## CUSTOMER NOTIFICATION SUD-DT-04-0191

April 19, 2004

Yoshiro Harada, Senior System Integrator Microcomputer Group 2nd Solutions Division Solutions Operations Unit NEC Electronics Corporation

CP(K), O

# 78K4 Series Software Package SP78K4 Ver. 2.00 Operating Precautions

Windows Based

Be sure to read this document before using the product.

# **CONTENTS**

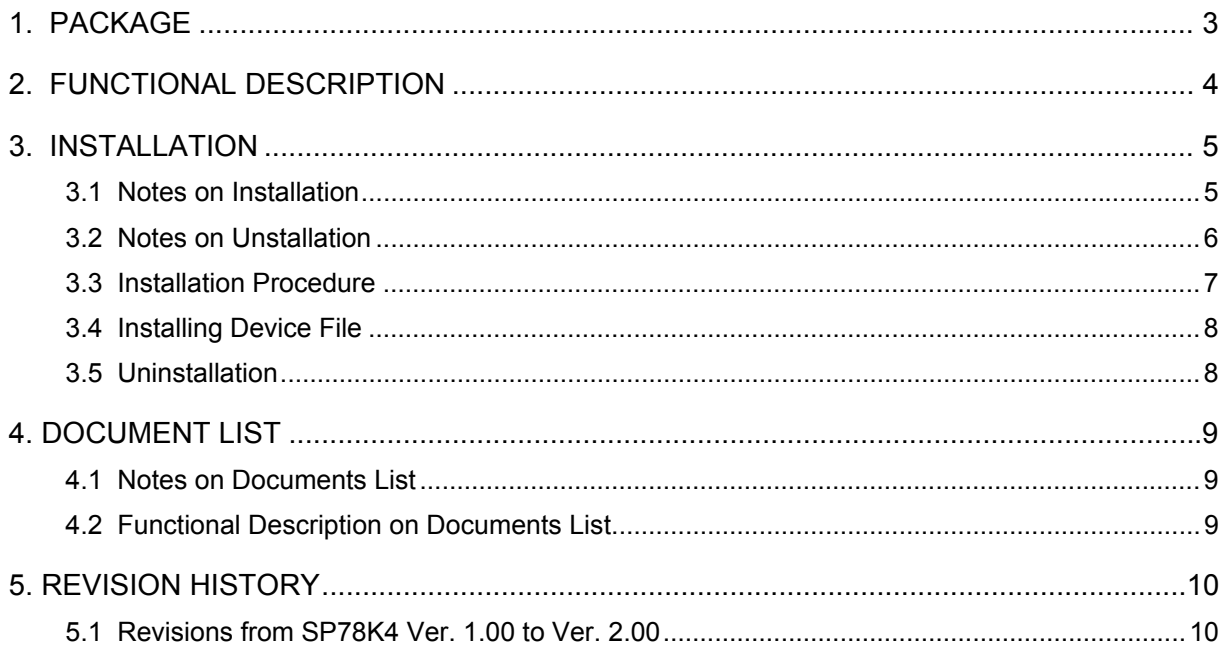

- Microsoft and Windows are either registered trademarks or trademarks of Microsoft Corporation in the United States and/or other countries.
- Adobe, the Adobe logo, and Reader are either registered trademarks or trademarks of Adobe Systems Incorporated in the United States and/or other countries.
- All other company and product names described in this document are trademarks or registered trademarks of the respective company.

Thank you for purchasing the 78K4 Series software package SP78K4 Ver. 2.00.

This document explains the functions, cautions, and modifications from Ver. 1.00 to Ver. 2.00.

Be sure to read this document prior to use.

Refer to the online help or the user's manual of each product for details of the usage and functions of each development tool.

## **1. PACKAGE**

The following development tools can be installed.

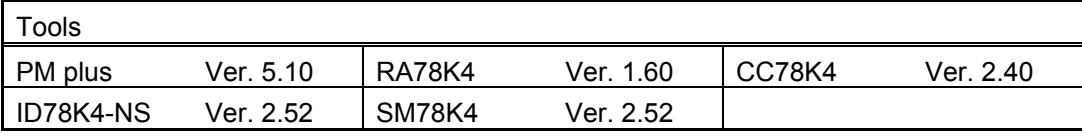

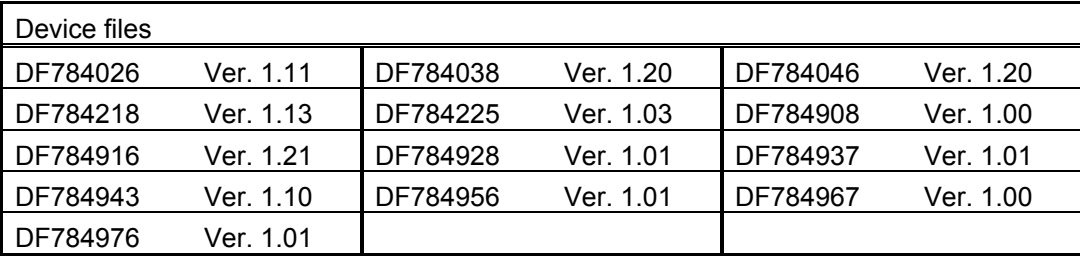

## **2. FUNCTIONAL DESCRIPTION**

Insert the CD-ROM in the CD-ROM drive. The installer is started automatically. If it does not start automatically, start the program from Explorer, etc.

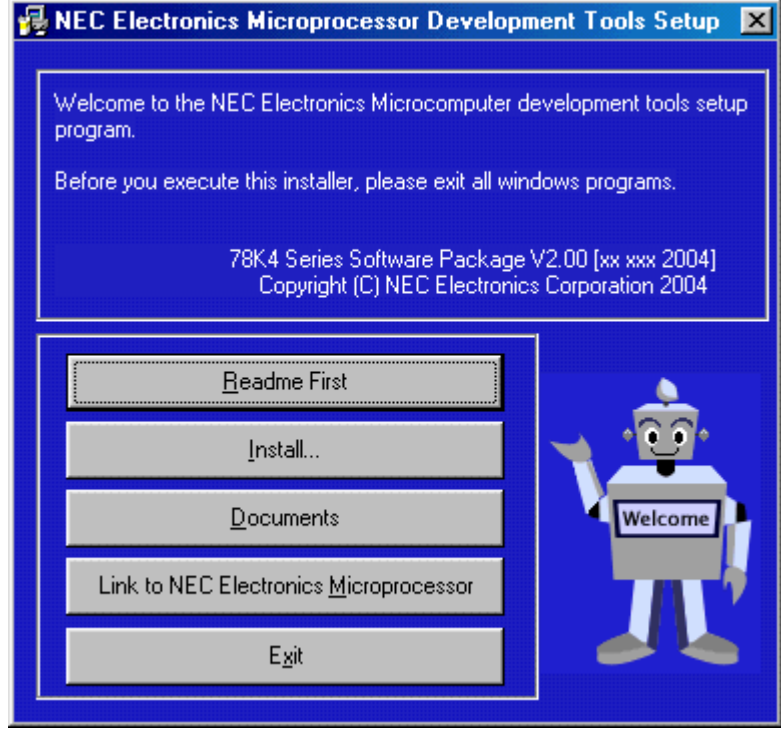

(1) Readme First

The contents and cautions included in the CD-ROM are described. Be sure to read this part before using the product.

(2) Install…

Click here to start installation of each development tool. For details, refer to **3. INSTALLATION**.

(3) Documents

Manuals of each development tool and attached documents are supplied in PDF files. When this button is clicked, the WWW browser will start.

Refer to **4. DOCUMENT LIST** for details.

Documents can be downloaded using the [Install…] menu.

(4) Link to NEC Electronics Microprocessor

Clicking this button will start the WWW browser and show the link to the NEC Electronics Microcomputer homepage (http://www.necel.com/micro/index\_e.html)

The NEC Electronics Microcomputer homepage provides services such as the latest product information and a development tool FAQ page.

(5) Exit

Terminates setup.

## **3. INSTALLATION**

#### 3.1 Notes on Installation

- (1) Insert the CD-ROM in the CD-ROM drive. The installer is started automatically. If it does not start automatically, start the program from Explorer, etc.
- (2) Because the computer may have to be restarted when installation is complete, terminate all other applications before starting installation.
- (3) To install the SP78K4 in Windows NT, Windows 2000, or Windows XP, the authority of the administrator is necessary. When using the SP78K4 in these OSs, log in as the administrator.
- (4) To re-install the SP78K4 if it has already been installed, uninstall the first copy of the SP78K4. If the SP78K4 is installed in a directory other than the one in which the first copy was installed, the first copy cannot be uninstalled.
- (5) Do not install the SP78K4 in a directory that has blanks or kanji (2-byte characters); otherwise some development tools may not operate correctly, depending on the version.
- (6) The following file is created after installation. Do not delete this file because it is required for uninstalling (in this example, the installation destination is assumed to be C:\NECTools32\).

C:\NECTools32\SETUP\\*.\*

(7) The device driver required for connecting the NEC Electronics in-circuit emulator and personal computer cannot be installed by the installer of the SP78K4. Install the device driver in accordance with Readme\_e.txt in the following directory.

#### \ID78K4NS\DRIVER

- (8) In the default status, a device file product is not selected. To install a device file, be sure to select its product name. When not installing a device file, do not check "DeviceFile install"
- (9) SP78K4 Ver. 2.00 cannot be installed in the Japanese Windows environment. If an attempt is made to install SP78K4 Ver. 2.00 in the Japanese Windows environment, a message indicating a file transfer error is displayed and the installation is suspended. This situation also occurs if Japanese is specified as the system language in the "Regional Settings Properties" tab.
- (10) Upgrade of Microsoft Internet Explorer may be required for referencing the online help when using PM plus, ID78K4-NS, or SM78K4. Install Microsoft Internet Explorer 5.0 or later if the help is not displayed correctly.
- (11) SP78K4 Ver. 2.00 does not include the Project Manager that was included in the SP78K4 Ver. 2.00. Note that the Project Manager will not be uninstalled even if SP78K4 Ver. 2.00 is installed.
- 3.2 Notes on Uninstallation
- (1) Uninstall the development tool by activating "Add /Remove Programs" in the Control Panel.
- (2) Some folders may not be deleted completely depending on the order of uninstallation.
- (3) The files created in the folder in which the development tools and manuals are installed are not deleted automatically when uninstalling SP78K4 Ver. 2.00.
- (4) To uninstall the device file, execute UTIL\DFINST.EXE or activate DFINST registered in [NEC Tools32] in the start menu, and execute [UnRegister].

### 3.3 Installation Procedure

Selecting [Install…] from "NEC Electronics Microcomputer Development Tools Setup" opens the dialog box shown below.

Select the device file and the tool to be installed using the check box.

By selecting [Search…], a device file product can be selected by device name

"Explain" displays an explanation of the selected device file or tool.

To change the installation destination, select [Browse…].

When all the settings are complete, select [Install…] and continue installation by following the directions on the screen.

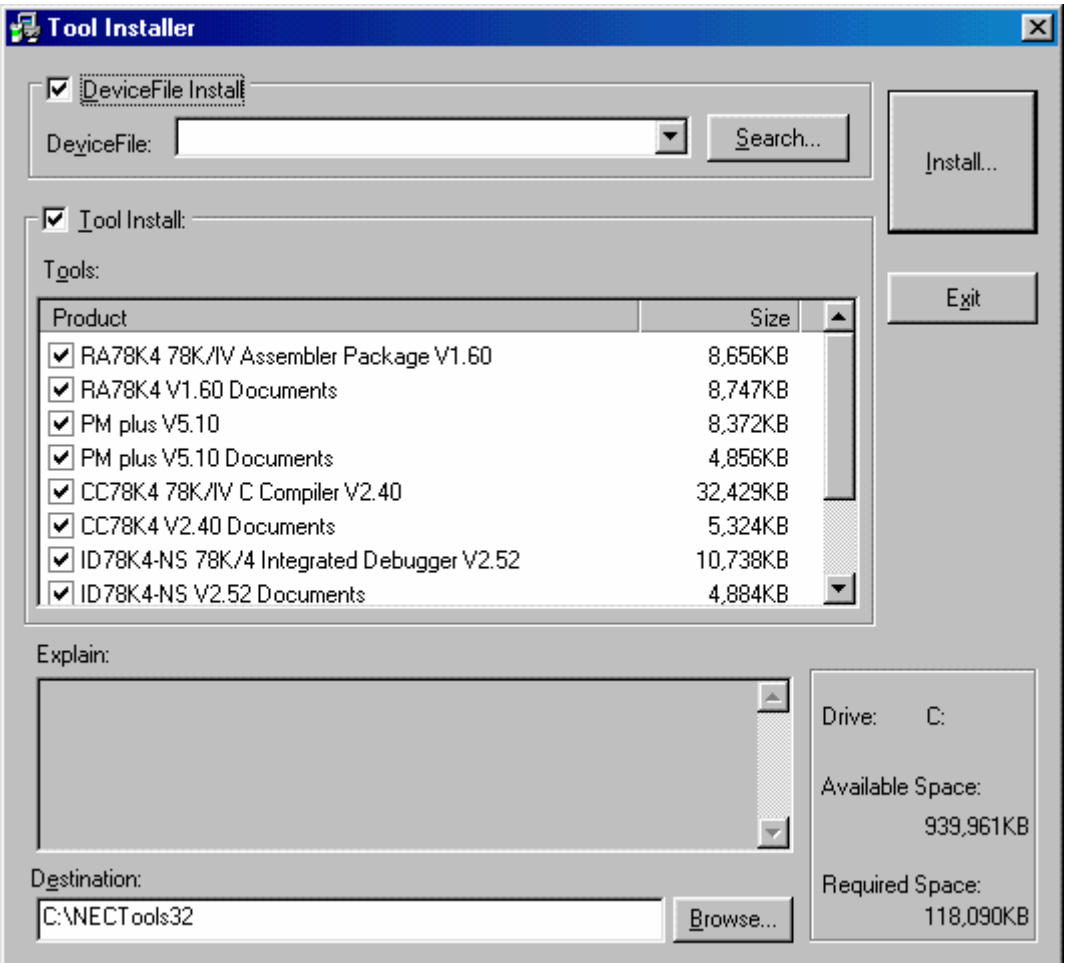

The product ID is shown on the CD package.

When installing the device file only, clear "Tool Install", select the device file to be installed, and click [Install...].

## 3.4 Installing Device File

To install the device file, use the dedicated installer "DFINST" supplied with the SP78K4 or another 32-bit version product. This installer allows the device file to be installed in the Win32 environment.

The installer "SETUP.EXE" on the disk of the device file is compatible with the Win16 environment and registers the device file information in "NECDEV.INI". In the Win32 environment of the SP78K4, be sure to use DFINST because it is necessary to register the device file information in the registry.

Refer to the online help supplied with DFINST for details of the dedicated installer DFINST.

#### 3.4 Uninstallation

Start "Add/Remove Programs" or "Add/Remove Applications" in the Control Panel.

Select the tool that you want to uninstall from the list displayed in the "Install/Uninstall" tab and click [Add/Remove...].

Continue uninstallation by following the directions on the screen

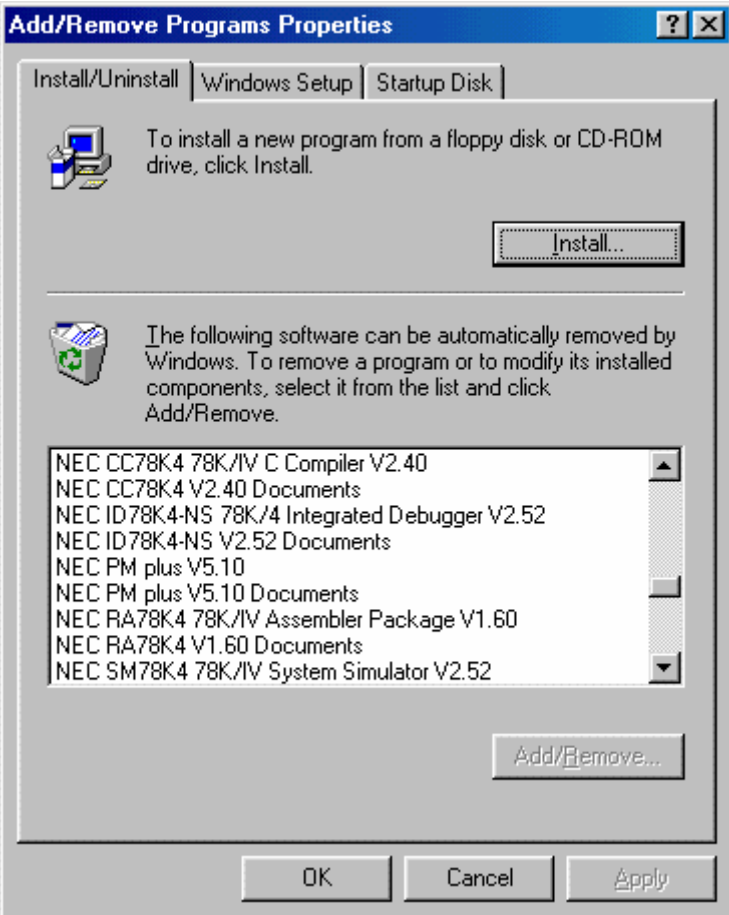

## **4. DOCUMENT LIST**

4.1 Notes on Document List

Adobe<sup>®</sup> Reader<sup>®</sup> is necessary for referencing documents. Refer to the Adobe Systems Inc. website for details of Adobe Reader.

Inclusion of documents can be selected when SP78K4 Ver. 2.00 is installed.

## 4.2 Functional Description of Document List

This section explains the functions of the document list.

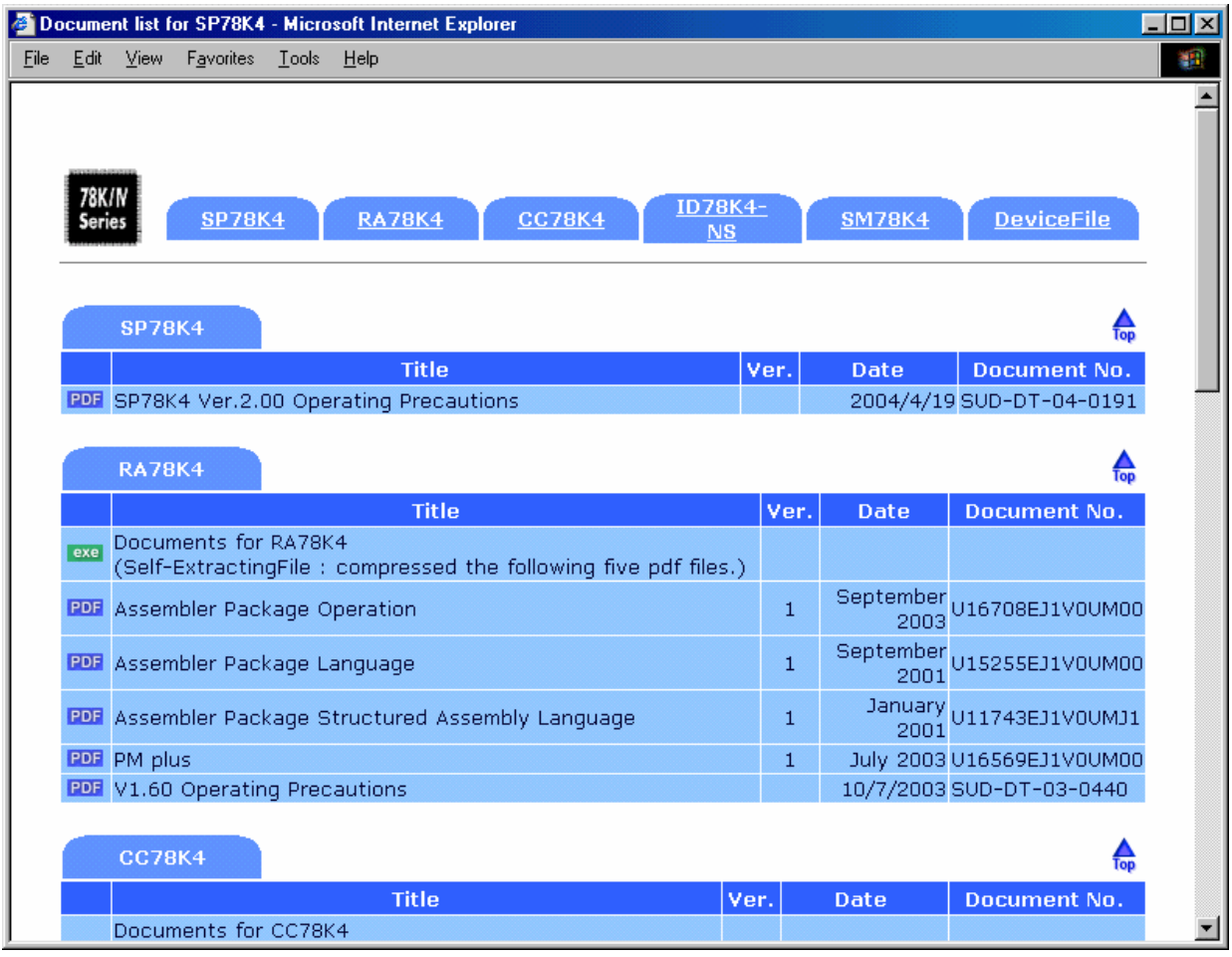

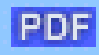

Displays the PDF file.

exe

Downloads the compressed PDF file in self-extracting format from the CD-ROM.

## **5. REVISION HISTORY**

#### 5.1 Revisions from SP78K4 Ver. 1.00 to Ver. 2.00

The revisions from SP78K4 Ver. 1.00 to Ver. 2.00 are shown below.

Refer to the documents of the relevant product for details of the revisions made in each development tool and device file.

[Upgraded products and their versions]

- Project Manager PM Ver. 3.19 → PM plus Ver. 5.10
- RA78K4 Ver.  $1.50 \rightarrow$  Ver.  $1.60$
- CC78K4 Ver.  $2.30 \rightarrow$  Ver. 2.40
- ID78K4-NS Ver. 2.31 → Ver. 2.52
- SM78K4 Ver.  $2.30 \rightarrow$  Ver. 2.52
- DF784218 Ver. 1.12 → Ver. 1.13

[Deleted product and its version]

• ID78K4**Note** Ver. 2.30

**Note** The ID78K4 is no longer supported in SP78K4 Ver. 2.00. The ID78K4 is not supported by PM plus Ver. 5.10. The ID78K4 does not support Windows XP.